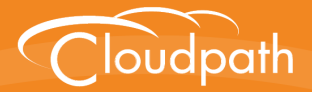

# **Cloudpath Enrollment System**

# Configuring Cloudpath ES to Support MAC Registration

Software Release 5.0

November 2016

**Summary:** This document describes the MAC registration process, how to set up MAC registration on a wireless LAN controller, how to configure Cloudpath to support MAC registration, including RADIUS attributes, how to view and revoke MAC registration enrollments, and troubleshooting information. **Document Type:** Configuration **Audience:** Network Administrator

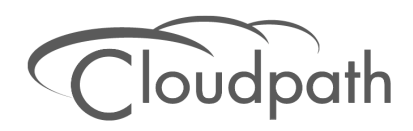

## **Configuring Cloudpath ES to Support MAC Registration**

**Software Release 5.0 November 2016**

Copyright © 2016 Ruckus Wireless, Inc. All Rights Reserved.

This document contains Ruckus Wireless confidential and proprietary information. It is not to be copied, disclosed or distributed in any manner, in whole or in part, without express written authorization of a Customer Advocacy representative of Ruckus Wireless, Inc. While the information in this document is believed to be accurate and reliable, except as otherwise expressly agreed to in writing, RUCKUS WIRELESS PROVIDES THIS DOCUMENT "AS IS" WITHOUT WARRANTY OR CONDITION OF ANY KIND, EITHER EXPRESS OR IMPLIED. The information and/or products described in this document are subject to change without notice.

ZoneFlex™, BeamFlex™, MediaFlex™, ChannelFly™, and the Ruckus Wireless logo are trademarks of Ruckus Wireless, Inc. All other brands and product names are trademarks of their respective holders.

Copyright © 2016 Ruckus Wireless, Inc. All rights reserved.

# **Configuring Cloudpath to Support MAC Registration**

## **Overview**

Using 802.1X authentication with WPA2-Enterprise provides the best security option for wireless devices on your network. However, for devices that do not have 802.1X support, such as gaming consoles or printers, Cloudpath offers a method for registering these devices on the network.

MAC registration allows network access to devices that do not have the 802.1X supplicant capability. The registration process provides authentication using the device's MAC address to allow limited, and secure, network access.

When setting up MAC registration, a list of authorized MAC addresses is maintained on the RADIUS server. When a non-802.1X device attempts to connect to the network, the request is forwarded to the RADIUS server, where the device is checked against the list of authorized MAC addresses. If the registration is not expired, the RADIUS server authenticates the device and sends a redirect URL, which points to the Cloudpath Enrollment System (ES) for onboarding to the secure network.

This document describes how to configure Cloudpath and a Wireless LAN Controller to support MAC Registration.

# **MAC Registration Process**

In this example, the user attempts to access the Internet, is redirected to the captive portal on Cloudpath and proceeds through the enrollment workflow, during which, the user is prompted for information.

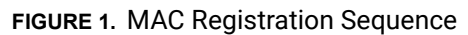

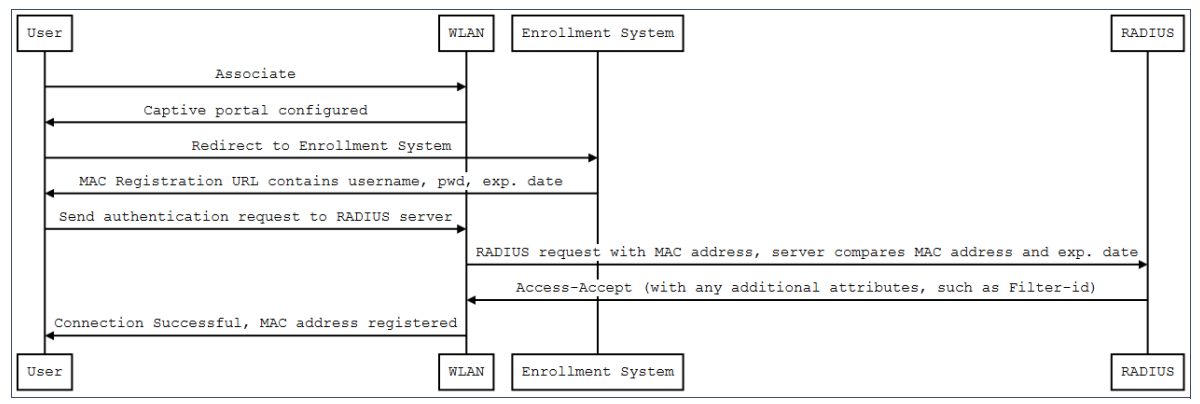

At the MAC registration step, Cloudpath sends a registration URL to the client for use in the RADIUS authentication request. The registration URL contains the username, password, and validity period for the MAC registration.

The access point obtains the MAC address of the user device and sends this information in the RADIUS request to the RADIUS server. The RADIUS server compares the MAC address and expiration date with existing user information. If the validity period and expiration period matches, the RADIUS server authorizes the authentication and returns an Access-Accept to the access point. If other RADIUS attributes are configured, such as the Filter-Id, they are returned with the Access-Accept.

Subsequent access requests from the user to the access point cause the AP to open the firewall to allow access to the Internet. This occurs until the validity period expires and the user must re-enroll.

# **Configuring Ruckus Controllers for MAC Registration**

This section describes how to configure the Ruckus Zone Director and SmartZone controllers for MAC registration, authenticating devices against a RADIUS server.

If your environment uses Cisco controllers, see ["Configuring a Cisco Controller for MAC Registration"](#page-22-0)  [on page 21.](#page-22-0)

### **Set up Cloudpath as an AAA Authentication Server**

Create AAA authentication and accounting servers for Cloudpath onboard RADIUS server. The following images show this configuration on the Ruckus Zone Director and SmartZone controllers.

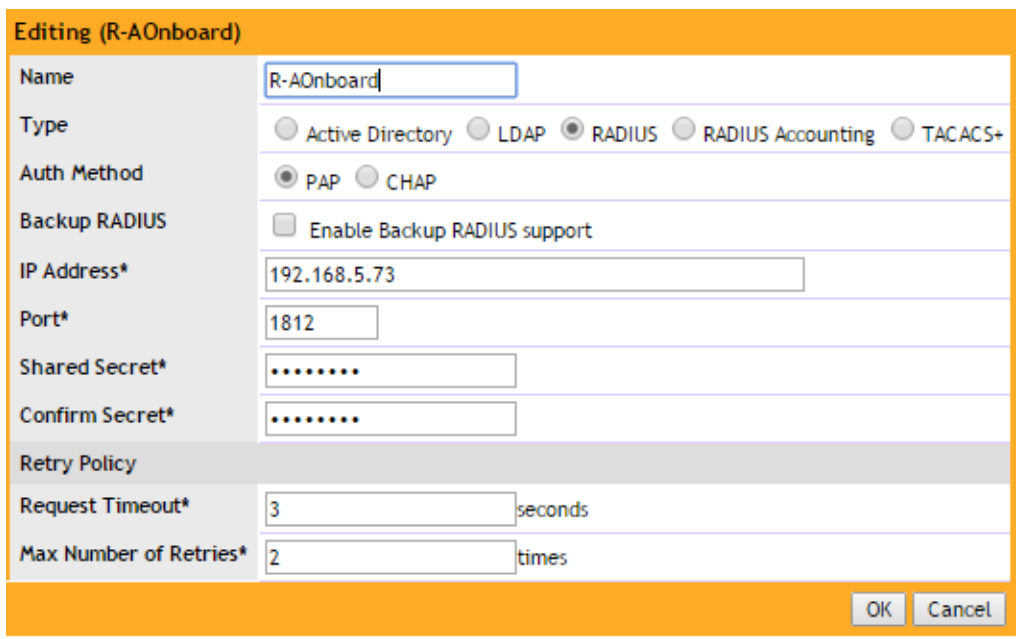

**FIGURE 2.** Create AAA Authentication Server on Zone Director

#### **FIGURE 3.** Create AAA Authentication Server SmartZone

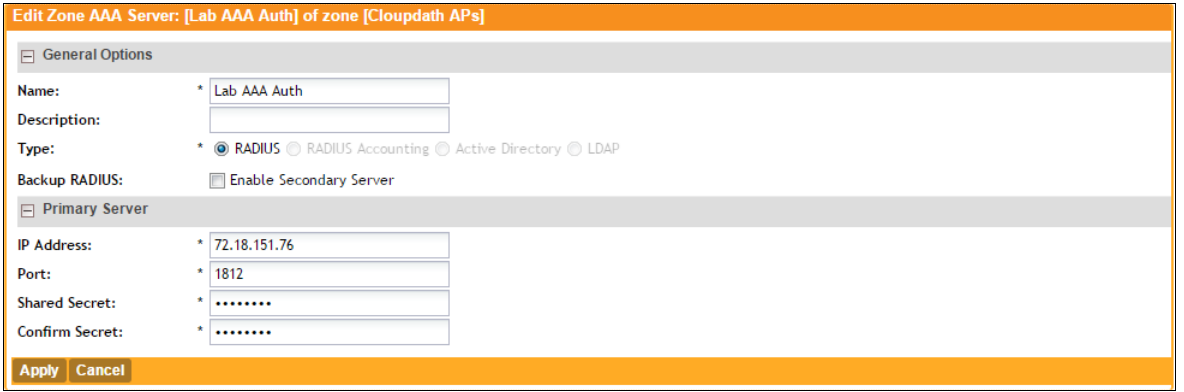

Enter the following values for the **Authentication** Server:

- **1.** Name
- **2.** Type = RADIUS
- **3.** Auth Method = PAP
- **4.** IP address = The IP address of the Cloudpath system.
- **5.** Port = 1812
- **6.** Shared Secret = This must match the shared secret for Cloudpath onboard RADIUS server. (*Configuration > Advanced > RADIUS Server*).
- **7.** Leave the default values for the remaining fields.

## **Create AAA Accounting Server (Optional)**

Use the same process to create the AAA Accounting Server.

Enter the following values for the **Accounting** Server:

- **1.** Name
- **2.** Type = RADIUS
- **3.** Auth Method = PAP
- **4.** IP address = The IP address of the Cloudpath system.
- **5.** Port = 1813

#### **Note >>**

The Authentication server uses port 1812. The Accounting server uses port 1813.

- **6.** Shared Secret = This must match the shared secret for Cloudpath onboard RADIUS server. (*Configuration > Advanced > RADIUS Server*).
- **7.** Leave the default values for the remaining fields.

#### **Run Authentication Test**

You can test the connection between the controller and Cloudpath RADIUS server.

At the bottom of the AAA server page, there is a section called Test Authentication/Accounting Servers Settings.

#### **FIGURE 4.** Authentication Test Zone Director

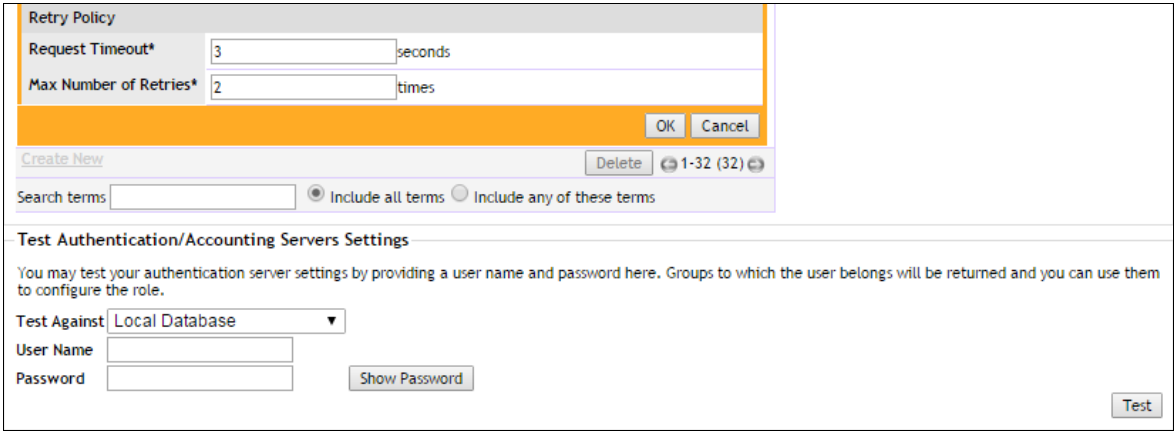

Enter a test User Name and Password and click the Test button on the bottom right of the page.

If you receive:

**Failed!** Invalid username or password

This means that connectivity was established.

On the SmartZone controller, you are prompted to Test Authentication when you save a configuration for an AAA Authentication server.

#### **FIGURE 5.** Authentication Test SmartZone

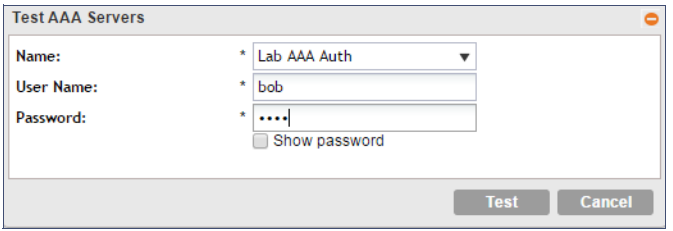

### **Create Hotspot Services**

Enter the following values for the **Hotspot Service**:

- **1.** Navigate to Hotspot Services (Hotspot WISPr on SmartZone).
- **2.** Name the Hotspot Service.

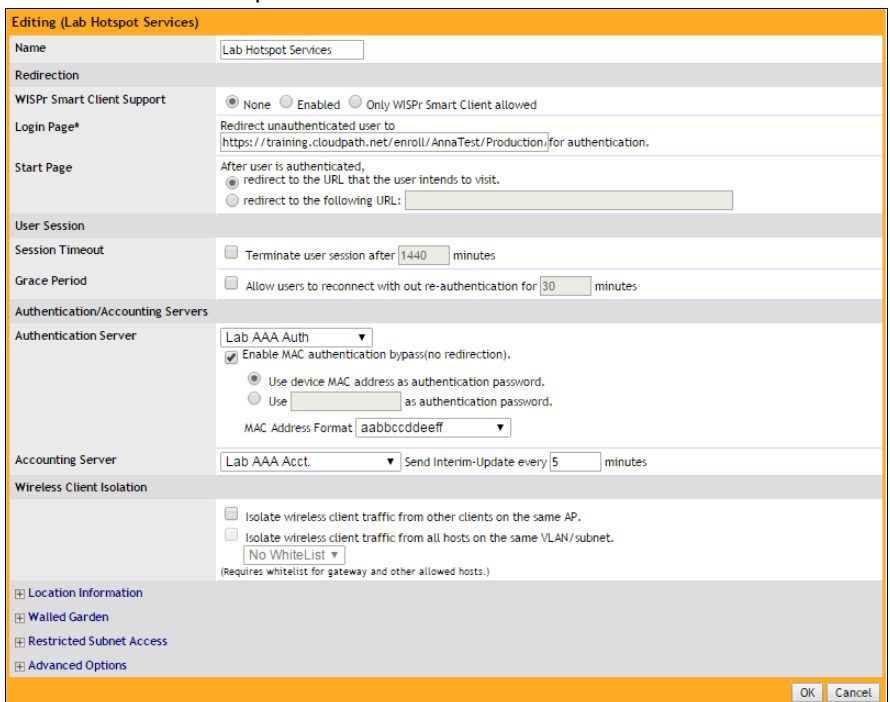

#### **FIGURE 6.** Create Hotspot Service on Zone Director

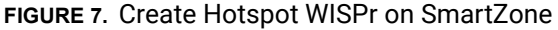

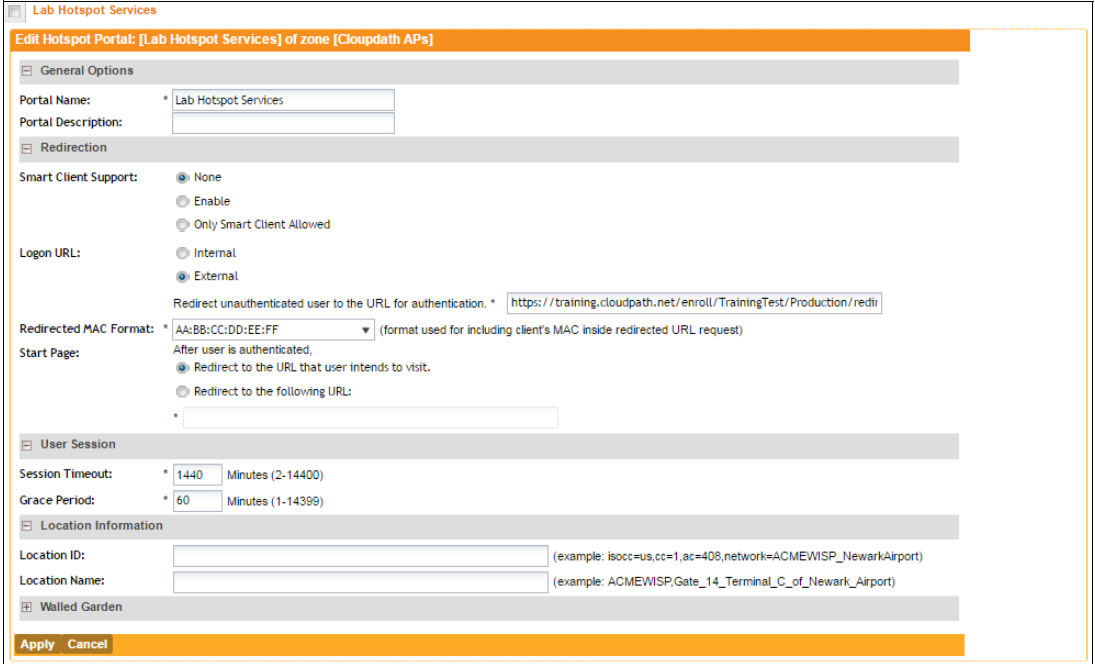

- **3.** Point the unauthenticated user to the Cloudpath redirect URL. Enter the WLAN Redirect URL, which can be found on the Cloudpath Admin UI Configure > Deploy page.
- **4.** Check Redirect to the URL that the user intends to visit.
- **5.** Select the Cloudpath RADIUS Authentication Server (ZoneDirector only).
- **6.** Enable MAC authentication bypass redirection (ZoneDirector only).
- **7.** Select Use device MAC address as authentication password.
- **8.** Select the Cloudpath RADIUS Accounting Server (ZoneDirector only).
- **9.** Leave the defaults for the remaining settings. Click OK.

### **Set Up the Walled Garden**

Enter the following values for the Walled Garden:

**1.** On the *Hotspot Service* > *Configure* page, scroll to the bottom to the **Walled Garden** section below the Hotspot Service configuration created in the previous section.

7

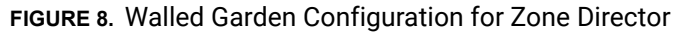

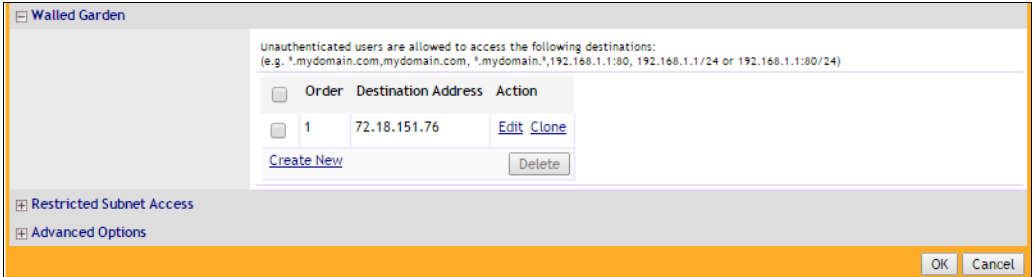

**FIGURE 9.** Walled Garden Configuration for SmartZone

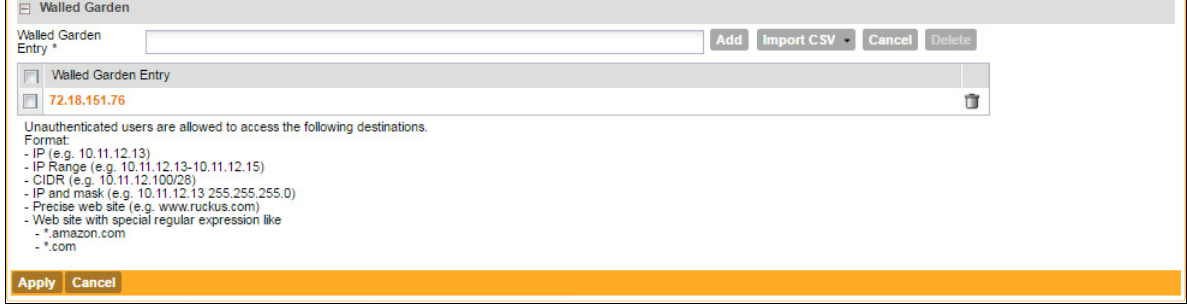

**2.** Include the DNS or IP address of the Cloudpath system and **Save** (or Apply)

### **Create the Onboarding SSID**

Enter the following values for the onboarding SSID:

- **1.** Name the SSID.
- **2.** Type=Hotspot Service (WISPr).

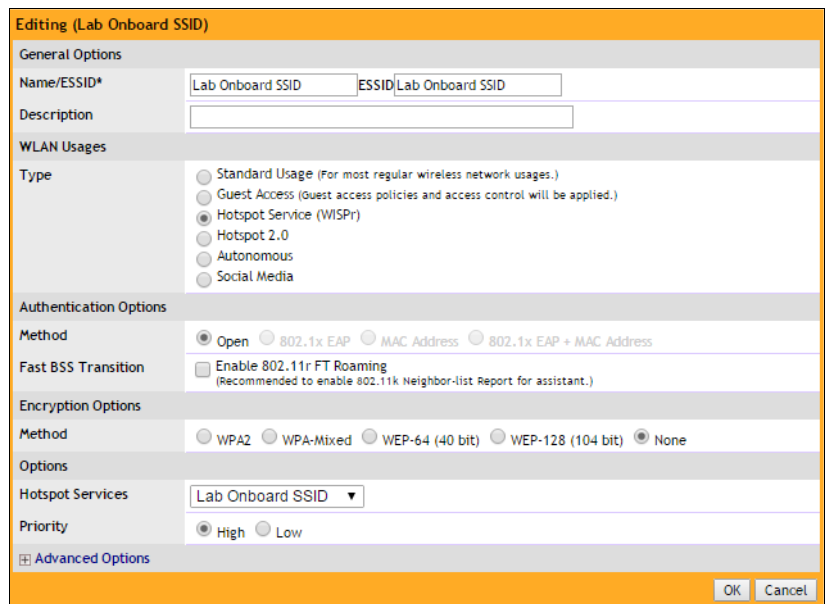

**FIGURE 10.** Onboarding SSID Configuration on Zone Director

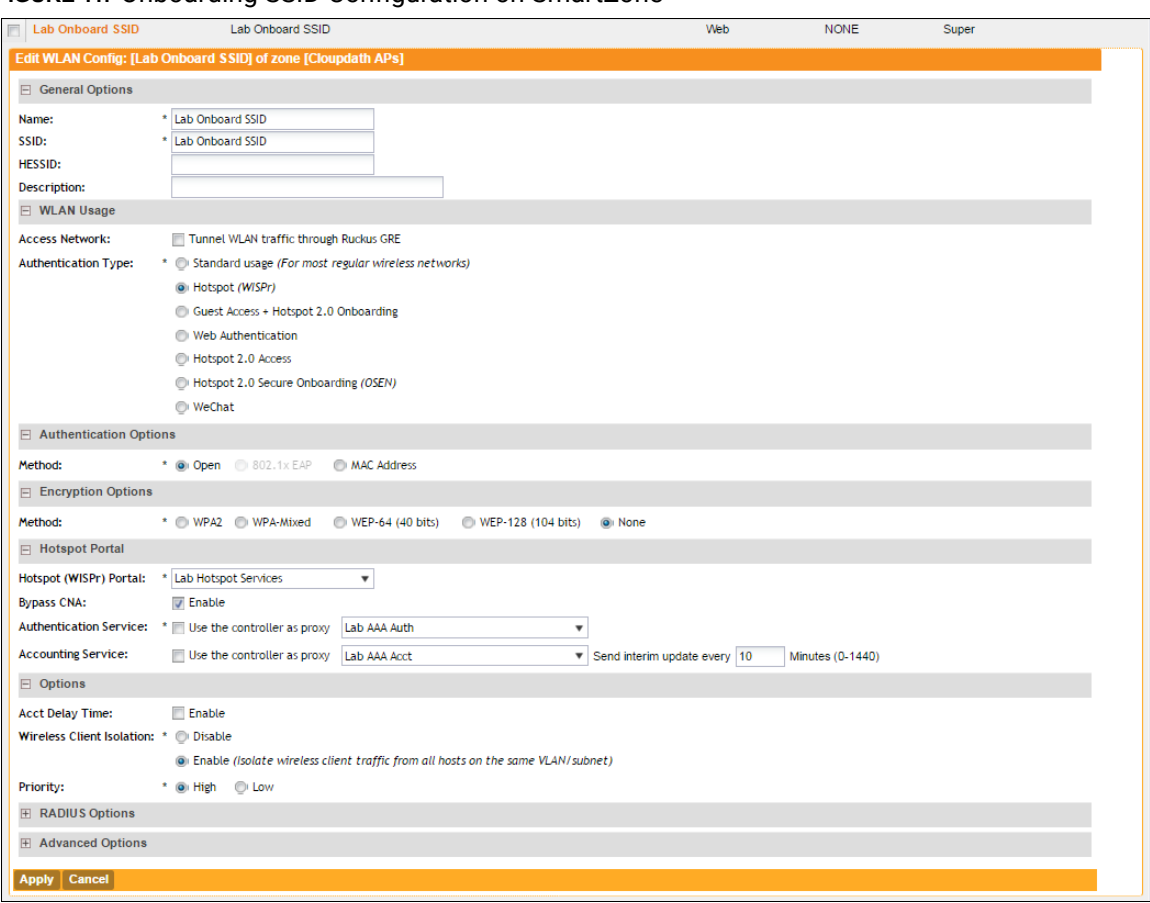

**FIGURE 11.** Onboarding SSID Configuration on SmartZone

- **3.** Authentication Option Method=Open.
- **4.** Encryption Option Method=None.
- **5.** Select the Hotspot Service created in Task 2.
- **6.** Enable Bypass CNA.
	- **•**For ZoneDirector, this setting is at the bottom of the screen in the Bypass Apple CNA Feature section. Check the Hotspot service box.
	- **•**For SmartZone, this setting is in the Hotspot Portal Section.
- **7.** Select the Cloudpath RADIUS Authentication Server (SmartZone only).
- **8.** Select the Cloudpath RADIUS Accounting Server (SmartZone only).
- **9.** Leave the defaults for the remaining settings and click OK (or Apply).

# **Cloudpath ES Configuration**

This section describes how to create a workflow for MAC registration, add RADIUS attributes to a MAC registration configuration, and how to import a file of MAC addresses to a MAC registration list.

## **Create a MAC Registration Workflow**

- **1.** Go to *Configuration > Workflow* and select *Add New Configuration* from the *Configuration* dropdown menu.
- **2.** On the *Create Configuration* page, enter the new workflow information and *Save*.
- **3.** Click *Add* to add a workflow step.
- **4.** Add an *Acceptable Use Policy* for the network.
- **5.** Click the *Insert* arrow to create a step in the enrollment workflow.
- **6.** Add a step to split users into two branches.

#### **FIGURE 12.** Create Split

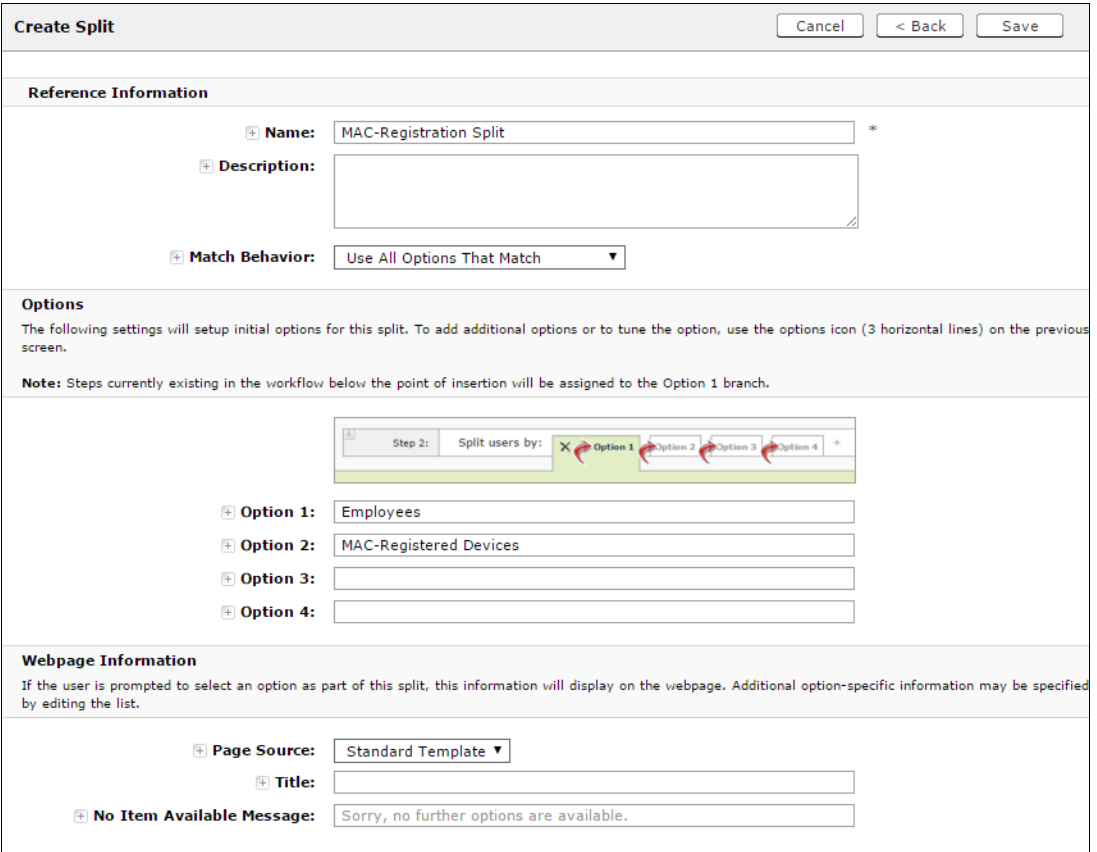

- **7.** On the *Create Split* page, in the Options section, enter the names for the two workflow branches. For example, you can name Option 1, *Employees*, and Option 2, *MAC-Registered*.
- **8.** Leave the defaults for the other fields and *Save*. The named branches appear as tabs in the split workflow step.

The remaining sections describe how to configure the *MAC Registered* workflow. The *Employees* workflow is configured per your network needs.

#### **How to Create a Filter in the Workflow for MAC-Registered Devices**

- **1.** On the workflow page, select the *MAC Registration* tab, created in the previous section, and click the *Edit List* icon  $\equiv$ .
- **2.** Edit the *MAC Registration* option.

**3.** On the *Modify Option* page, open the *Filters and Restrictions* section. in the *MAC Registration List*  field, leave the default, *Matches*, and enter the *Name* of the MAC Registration list to use for this workflow. This moves all devices in the specified MAC Registration list to the *MAC Registered* workflow branch.

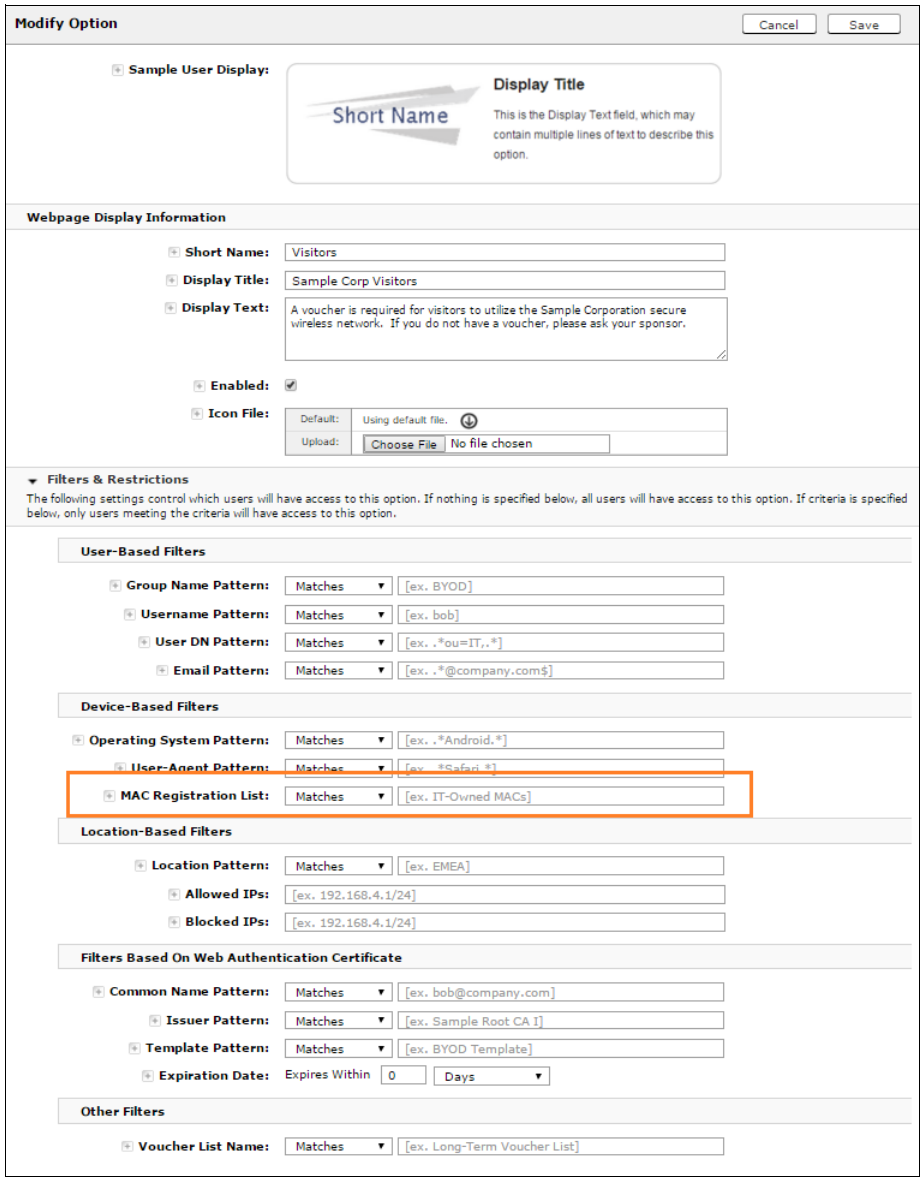

#### **FIGURE 13.** Modify Split Options

- **4.** *Save* the changes to the option filter.
- **5.** Click *Done* to return to the workflow.

#### **Tip >>**

The filter icon  $\overline{V}$  on the *MAC Registration* tab indicates that this option only applies to devices matching the filter criteria. A filter option does not display as a prompt to users during enrollment.

#### **How to Add a MAC Registration Step to the Workflow**

- **1.** On the workflow page, click the *Insert* arrow to create a step in the enrollment workflow.
- **2.** Select *Register device for MAC-based authentication*.
- **3.** Create a new registration configuration. The *Create MAC Registration* page opens.

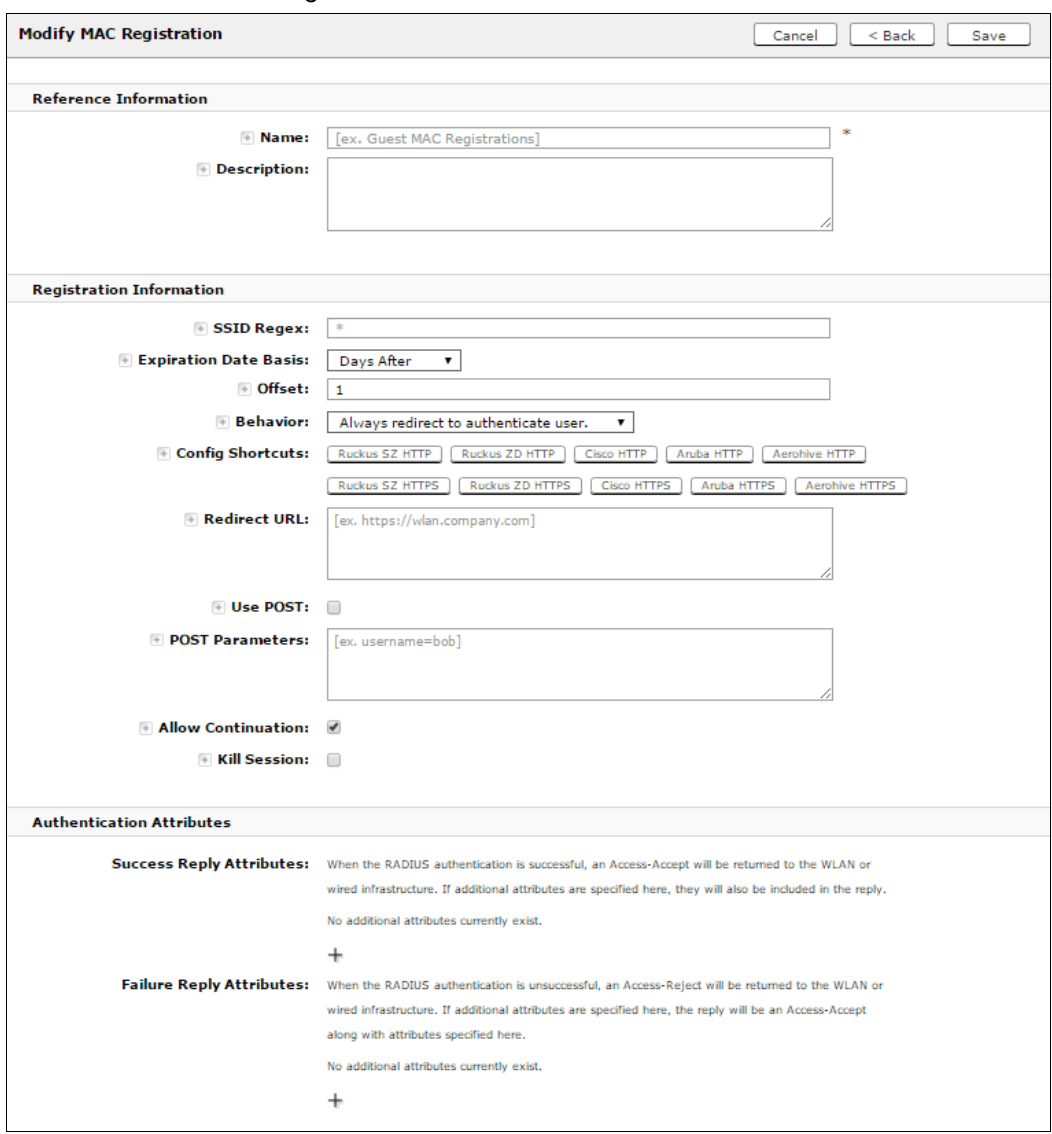

#### **FIGURE 14.** Create MAC Registration

- **4.** Enter the *Name* and *Description* for the MAC Registration step.
- **5.** Enter the values in the *Registration Information* section:
	- **•**SSID Regex This is the SSID to which MAC registered devices are assigned.

#### **Note >>**

This field is case sensitive. Separate multiple SSIDs by a vertical pipe (|). The default (\*) is any SSID that is pointed at the RADIUS server.

**•**Expiration Date Basis - The basis for calculating the default validity period for MAC registration.

#### **Note >>**

A sponsor can override the validity period configured for MAC registration. See *Setting Up Sponsored Guest Access Within Cloudpath* guide, located on the Support tab, for details.

- **•**Expiration Date Offset The number of hours/days/months/etc to be offset from the event date when calculating the registration validity period. If *Specified Date* is selected, this should be the date in YYYY/MM/DD format.
- **•**Behavior Specifies the prompt and redirect settings for the MAC registration configuration. Use the *Web Page Information* section to configure the user prompt or redirect URL. Behavior settings include:

-Prompt user when MAC is unknown.

-Always prompt the user.

-Redirect when MAC is unknown.

-Always redirect to authenticate user. (This is the default and the most commonly used setting).

-Skip registration when MAC is unknown.

- **•**Use the *Config Shortcuts* buttons to populate the *Redirect URL* and *POST Parameters* according to your controller vendor and preferred protocol.
- **•**Allow Continuation If checked, the submit-redirect call is processed, if unchecked, the submitredirect call is ignored.
- **•**Kill Session If checked, the user's session will be killed as they are redirected and, if they return, they will be forced to start over.

#### **Adding RADIUS Attributes**

During association, the access point performs a MAC authentication with the RADIUS server. The RADIUS server looks up the MAC address, verifies that it has not expired, and returns an *Access-Accept*. If additional attributes are configured, they are returned with the *Access-Accept*.

**1.** In the *Authentication Attributes* section, click *Add Attribute* for Successful (or Unsuccessful) Attempts.

**2.** Enter the *Attribute*, *Operator*, and *Value*. The attribute is added to the MAC Registration configuration.

For example, to return a Filter-Id for a guest user, enter *Filter-Id* in the Attribute field, and *Guest* in the Value field. If the authentication request is authorized, the RADIUS server returns the *Filter-Id=Guest*, along with the *Access-Accept* attribute to the user device.

After the registration expires (or if an unregistered MAC address associates to the SSID), the RADIUS server replies with an *AccessReject*. If additional attributes are configured for unsuccessful authentications, they are returned with the *AccessReject*.

#### **How to Add a Message to Users**

As a best practice, add a workflow step to display a message to the user indicating that the authentication was successful.

- **1.** On the workflow page, click the *Insert* arrow to create a step in the enrollment workflow.
- **2.** Select *Display a message*.
- **3.** Create a new message from a standard template. On the *Create New Message* page, enter an appropriate *Title* and *Message*.
- **4.** Uncheck the *Show Continue Button* box. After the message is displayed, the device should be moved to the specified SSID. No user action is required.
- **5.** *Save* the configuration.

#### **Tip >>**

On the workflow page, click the view icon next to the *Display Message* step to see a preview of the message.

#### **FIGURE 15.** Example Message to User

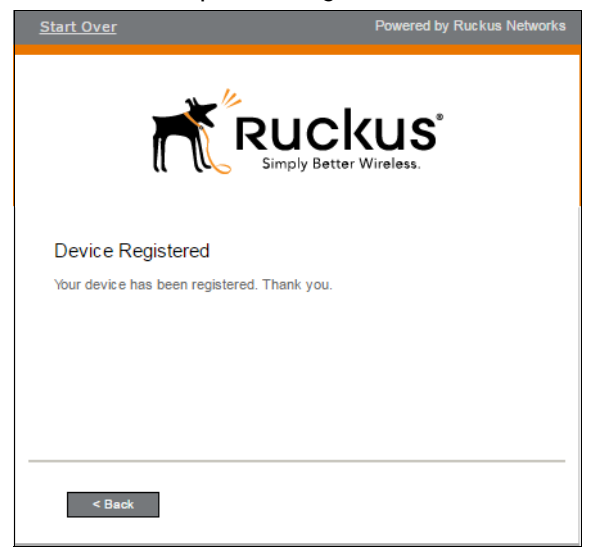

The completed workflow is displayed below.

#### **FIGURE 16.** Completed Workflow for MAC Registration

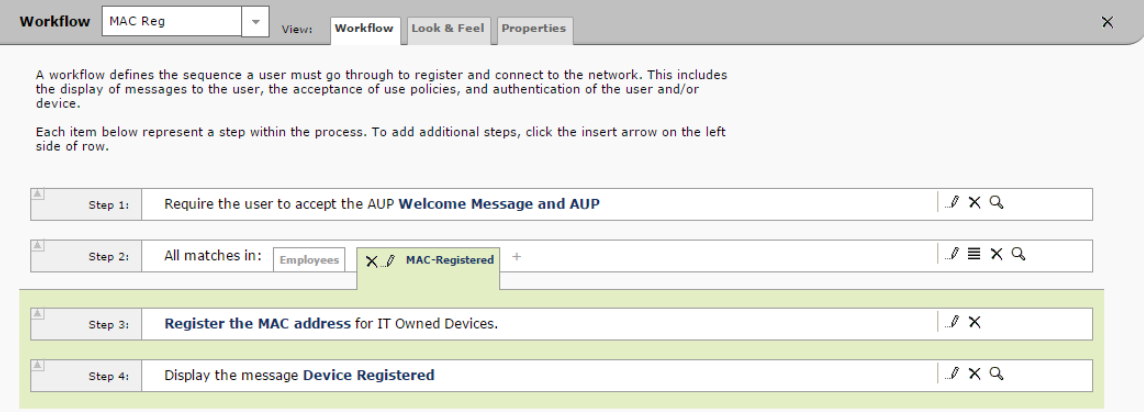

### **Import MAC Registration List**

For IT-owned devices, you might already have a list of MAC Addresses. This section describes how to import that list to be used with the MAC registration workflow.

#### **How to Import a List for MAC Registration**

**1.** Navigate to *Configuration > Advanced > MAC Registrations*.

#### **FIGURE 17.** Import MAC Registration List

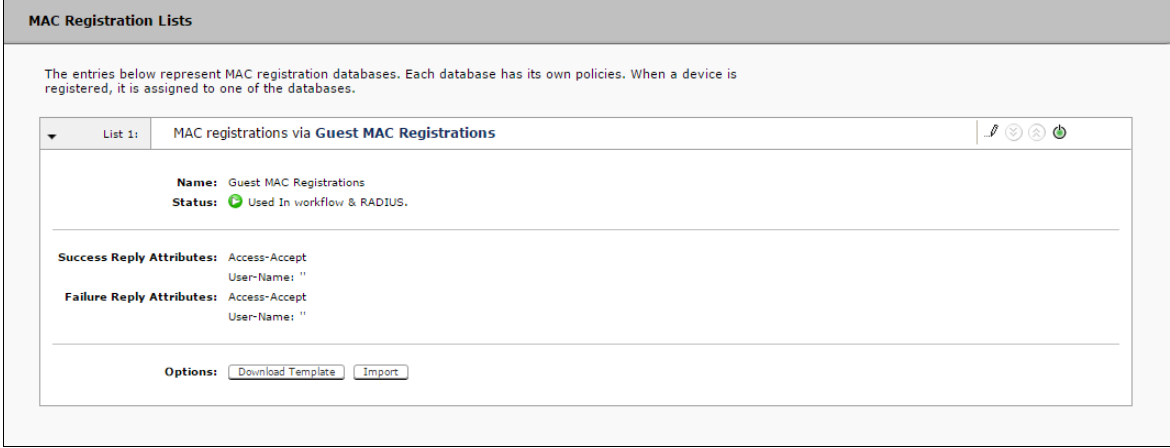

- **2.** Open the MAC Registration list for which you will import a device list.
- **3.** Click *Import*.
- **4.** Browse to select your device list and *Continue*.
- **5.** The file is imported and the device list is added to the MAC Registration list.

The devices on the MAC registration list will meet the filter criteria for the MAC Registered devices split in the workflow and will be registered using the policy set in the MAC Registration configuration.

### **Viewing MAC Registration Records on the Dashboard**

Administrators can view the records for devices that have been registered on the network using the MAC address, and, if needed, can revoke the registration.

#### **How to View MAC Registration Records**

- **1.** Go to *Operational > Dashboard > MAC Registrations*.
- **2.** The *MAC Registration* table shows the status and validity information for each MAC address. You can view active, expired, and revoked registrations, and sort the registration data using the table filters.
- **3.** Click the view icon to see details.

**FIGURE 18.** MAC Registrations on the Dashboard

|                                                   |               | Welcome Enrollments Users MAC Registrations Notifications Events |                 |                                    |                        |                        |                          |  |
|---------------------------------------------------|---------------|------------------------------------------------------------------|-----------------|------------------------------------|------------------------|------------------------|--------------------------|--|
| Filters: Show active. Show revoked. Show expired. |               |                                                                  |                 |                                    |                        |                        |                          |  |
|                                                   | <b>Status</b> | <b>MAC Address</b>                                               | <b>Username</b> | <b>Registration Date</b>           | <b>Expiration Date</b> | <b>Revocation Date</b> | <b>Registration List</b> |  |
|                                                   | Active        | AA:BB:CC:DD:EE:FF                                                |                 | 20130812                           | 20130813               |                        | 30 Days                  |  |
|                                                   |               |                                                                  |                 | 神命 Results 1 - 1 of 1. 命制 15 ■ ▽ ※ |                        |                        |                          |  |

**4.** You can also access MAC registration information in the enrollment record. Go to *Operational > Dashboard > Enrollments > View Enrollment Record*.

#### **How to Revoke Access for a MAC-Registered Device**

- **1.** Go to *Operational > Dashboard > MAC Registrations*.
- **2.** Click the *View* icon to view the registration information for the device.

#### **FIGURE 19.** View MAC Registration Details

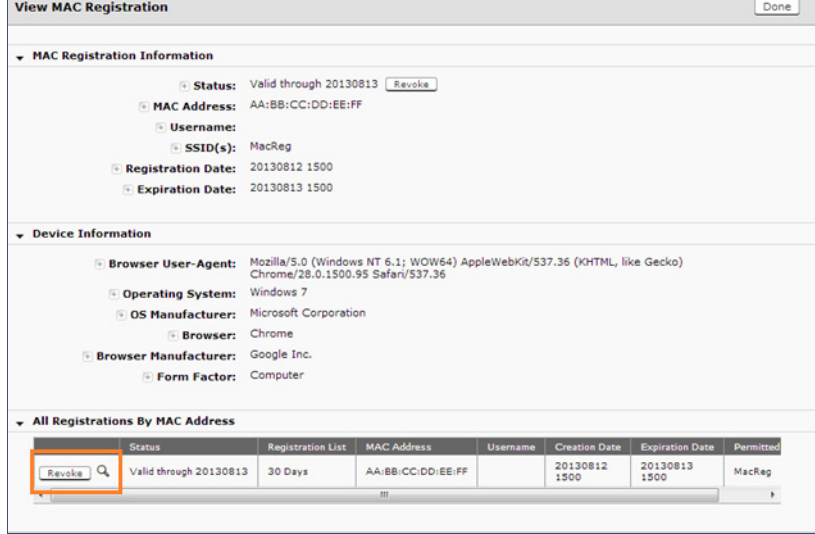

- **3.** In the *All Registrations by MAC Devices* section, click the *Revoke* button next to the device.
- **4.** On the *Revoke* pop-up, list the reason for revocation and click *Revoke*. The MAC address for the device is removed from the list of accepted MAC addresses in the RADIUS server.

# <span id="page-22-0"></span>**Configuring a Cisco Controller for MAC Registration**

This section describes how to configure the Cisco Wireless LAN Controller for MAC registration, authenticating devices against a RADIUS server.

### **Prerequisites**

You must have a RADIUS server defined in the Cisco WLC. From the *WLANs > Edit* window, define the RADIUS server in the *Security > Radius Authentication* window and *Enable* the RADIUS server.

#### **How to Set up MAC Registration**

- **1.** On the wireless controller, go to the *WLANs* tab and select the WLAN for MAC registration.
- **2.** Select the *General* tab. In the *Interface/Interface Group* field, select the interface to which the WLAN is mapped.
- **3.** Select *Security > Layer 2* tab.

#### **FIGURE 20.** Layer 2 Security

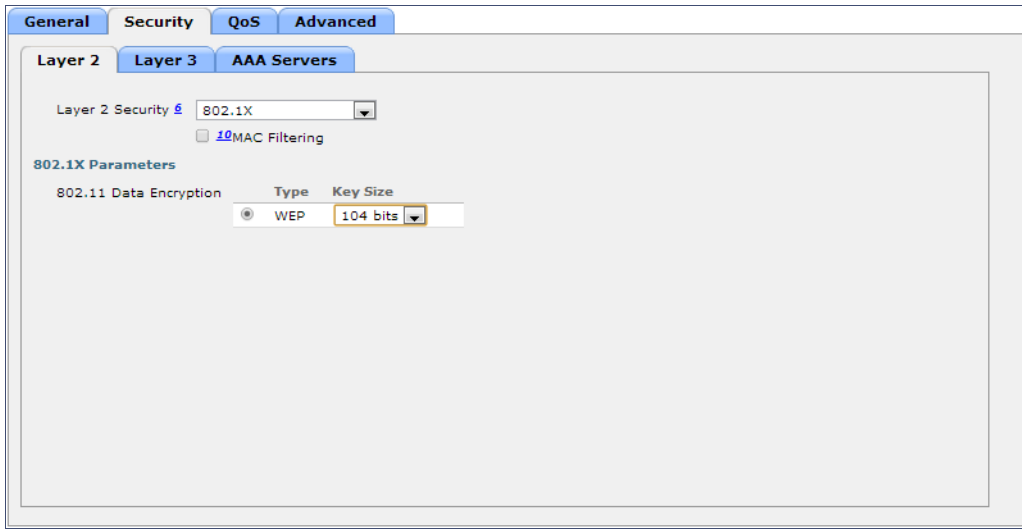

- **4.** In the *Layer 2 Security* section:
	- **•**Select *NONE* for an open SSID.
	- **•**Select *WPA+WPA2 +AuthKeyMgmt = PSK* for a PSK SSID.
- **5.** Enable *Mac Filtering*. This enables MAC authentication for the WLAN.

#### **Layer 3 Settings**

Layer 2 Mac Filtering - Select to filter clients by MAC address. Locally configure clients by MAC address in the MAC Filters > New page. Otherwise, configure the clients on a RADIUS server.

When using Layer 2 Mac Filtering

Web Policy - On MAC Filter failure - Enables web authentication MAC filter failures.

**FIGURE 21.** Using Layer 2 Mac Filtering

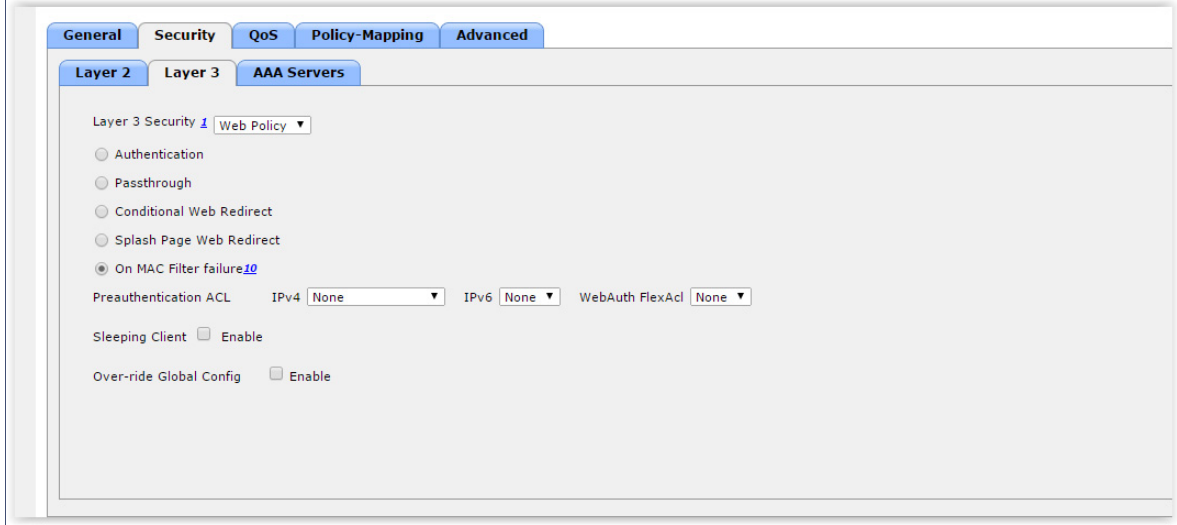

When NOT using Layer 2 Mac Filtering

Web Policy - Authentication - If you select this option, the user is prompted for username and password while connecting the client to the wireless network.

**FIGURE 22.** Not Using Layer 2 Mac Filtering

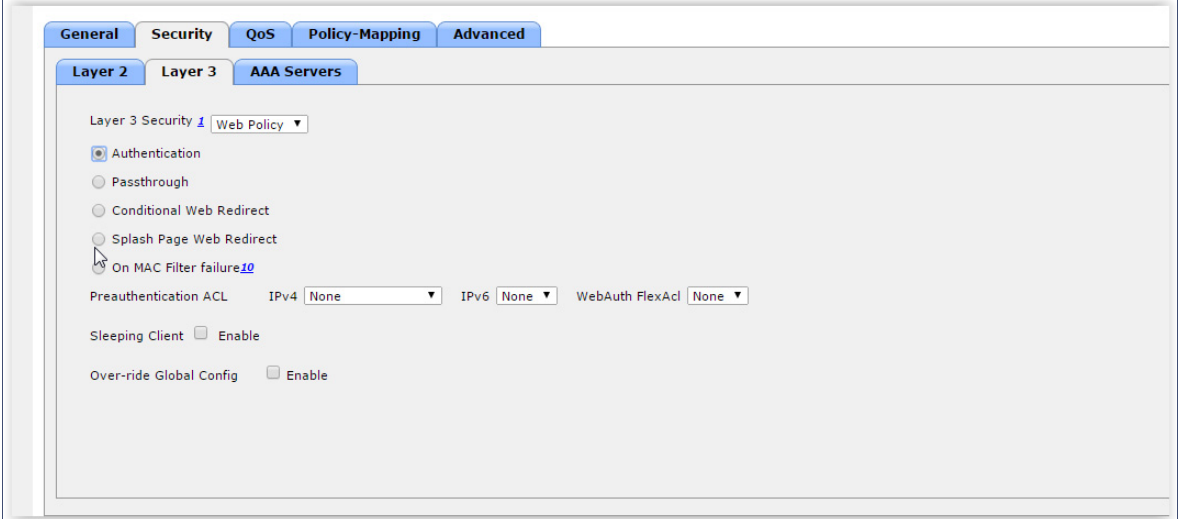

Select *Security > AAA Servers* tab. In the *Authentication Servers* section, select the RADIUS server that will be used for MAC authentication.

#### **Note >>**

If you are using Cloudpath as a RADIUS server, define the ES RADIUS server in the Cisco WLC in the *Security > Radius* Authentication window.

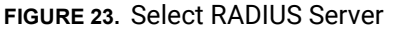

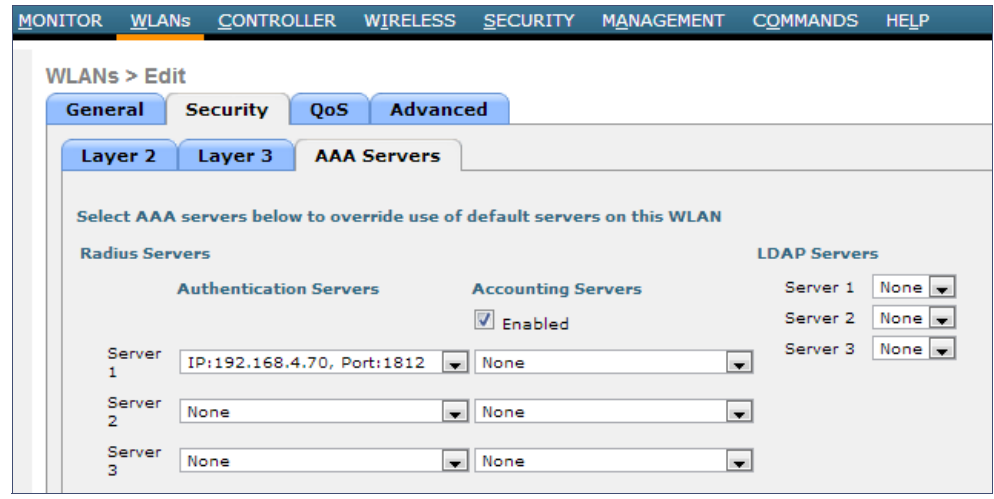

**6.** *Apply* changes. The wireless controller is configured for MAC registration against the RADIUS server.